# 医师资格考试实践技能考试 网上缴费说明

### 一、网上缴费前准备

(一)完成医师资格考试网上报名,且考区、考点审核通 过。

(二)确认银行卡或微信已开通网上支付功能,熟悉并掌 握网上支付流程。

### 二、网上支付注意事项

(一)正确操作网上支付

1.建议不要多人使用同一台计算机进行网上缴费,若因条 件限制必须多人使用同一计算机进行网上缴费时,不可多开 窗口对 2 人以上同时进行缴费,必须在上一人报名及缴费成 功,点击"退出"按钮并关闭浏览器后,方可进行下一人缴 费。

2.建议使用 IE 浏览器,以免因系统不兼容导致无法正常 支付。银行系统支持浏览器版本为 IE6、IE7、IE8、IE9。网 上缴费前,考生使用的电脑有可能需要先下载加密程序

(IE128 位高加密包)、JAVA 虚拟机或安全控件(工商银行、 招商银行、民生银行)才能够满足网上缴费要求。建议考生 缴费前登录各银行网站下载相关程序或银行端安全控件。

3.网上缴费前,务必关闭百度搜霸、google、MSN 等工具 条和弹出窗口拦截功能。

4.为确保网上缴费成功,缴费前可先删除 IE 浏览器缓存 (在 IE 浏览器的工具菜单中选择"Internet 选项",点击 "删除 cookies "和"删除文件")。

5.考生在支付考试费用之前,须阅读相关银行卡的使用说 明及注意事项;在缴费过程中,随时注意支付平台和银行给 出的提示信息,必要时一边对照说明一边进行操作。

6.登录国家医学考试服务平台,确认报名信息无误后点击 网上缴费按钮进入缴费界面(见下图)。

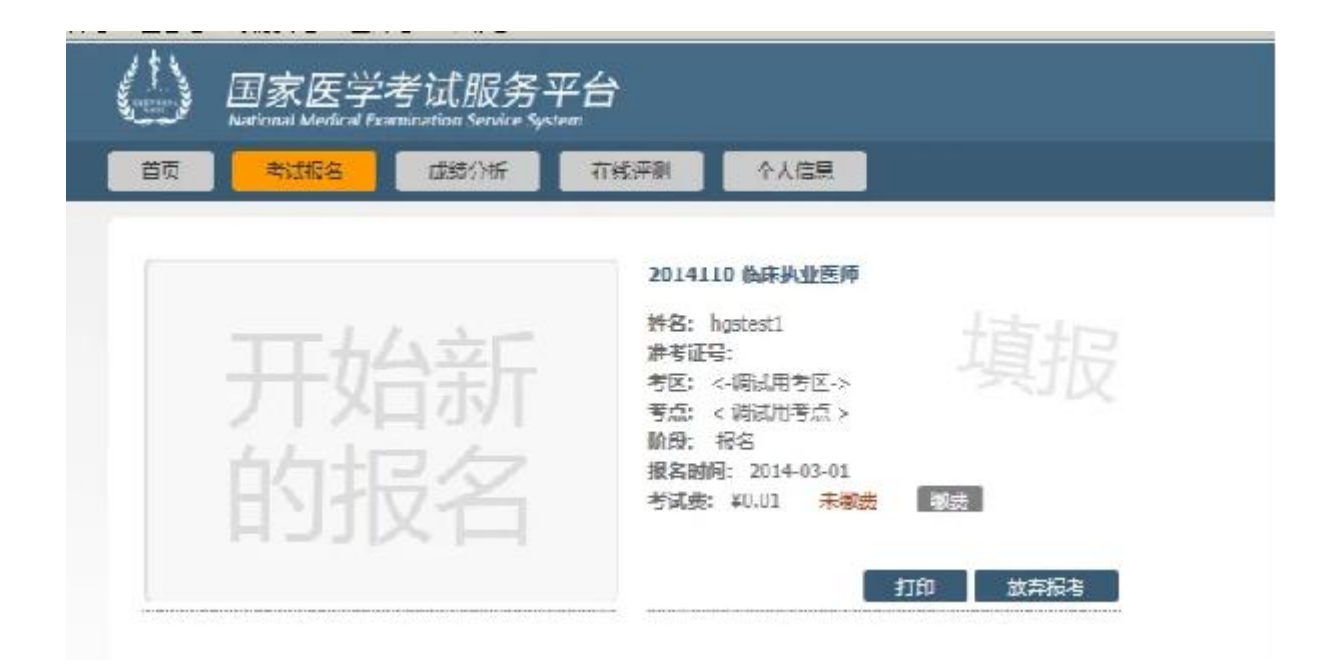

7.核对缴费信息和缴费金额后选择支付方式缴费。

8.按照提示完成网上缴费后系统会自动跳转页面(此时不 要关闭浏览器,不要进行其他操作)。如果支付成功,系统 将反馈支付已完成的"订单号"和"交易流水号"等提示信 息(请务必留存订单号和交易流水号,以备查询)。

9.如果因上网条件较差或网络传输等原因造成系统速度 缓慢,考生须耐心等待,尽量不要重复点击,避免二次支付。

10.缴费时如果进行到某一步骤出现异常,切勿点击 IE 浏 览器"返回"按钮,而应关闭浏览器窗口后,重新点击国家 医学考试服务平台中缴费按钮进行下一步操作。

11.由于缴费人数较多,请尽量提前做准备,避免出现缴 费高峰时段,导致网络拥堵,影响缴费。

(二)强化密码保护意识

1. 上网环境安全可靠, 尽量不要在网吧等公共场所使用。 2.尽量在不同场合使用有所区别的密码。

3. 牢记密码, 如作记录则应妥善保管。

4.考生要分清所持银行卡的各种使用密码,不同的密码会 有不同的用途与功能,如支付密码、取款密码等,使用时不 能混淆。

5.确保自己银行卡密码的安全,不得告诉他人。

6.在输入网上报名系统或网上付费密码时,应防止左右有 他人窥视。

7.预留密码时尽量避免选用身份证、生日、电话、门牌、 吉祥、重复或连续等易被他人破译的数字。

8.发现有泄密危险时,应及时更换密码。

9.不定期更换密码。

10.注意电脑中是否有键盘记录或远程控制等木马程序, 使用病毒实时监控程序和网络防火墙,并注意升级更新。

### 三、网上支付结果查询

(一)查询支付结果:如果支付后对支付状态不确定,可 使用原支付电脑登陆: www.yeepay.com 首页选择"订单查 询",系统会自动搜索出您使用本电脑 5 天内的支付记录, 您可以查询到匹配的缴费记录状态。

(二)如果系统没有提示缴费失败或成功,考生可通过登 录网上银行、客服电话、ATM、柜台等各种方式查询账户内 余额,如果考试费已经支出,缴费状态未成功,可能出现以 下两种情况:

1.由于网络延时,数据传输滞后,可以稍后重新登陆网站 刷新查看缴费状态即可。

2.缴费后未记住缴费订单号,请联系支付银行卡的相应银 行杳询银行订单号,并将该订单号提供给"易宝支付"客服 人工查询缴费状态(银行业一般不查询超过 3 个月的订单号, 请务必提前牢记)。

3.如果同一考生发现被重复扣款,请不用担心,银行会自 动退款到缴费所用银行卡账户。如有疑问,请联系考点。

4.如果发现国家医学考试服务平台上缴费没有成功,而网 上银行扣款成功,请考生耐心等待 2 天,如考试服务平台上 仍显示未缴费则请联系考点。

5.考生最终缴费成功的标志,以国家医学考试服务平台中 的已缴费为准(见下图)。

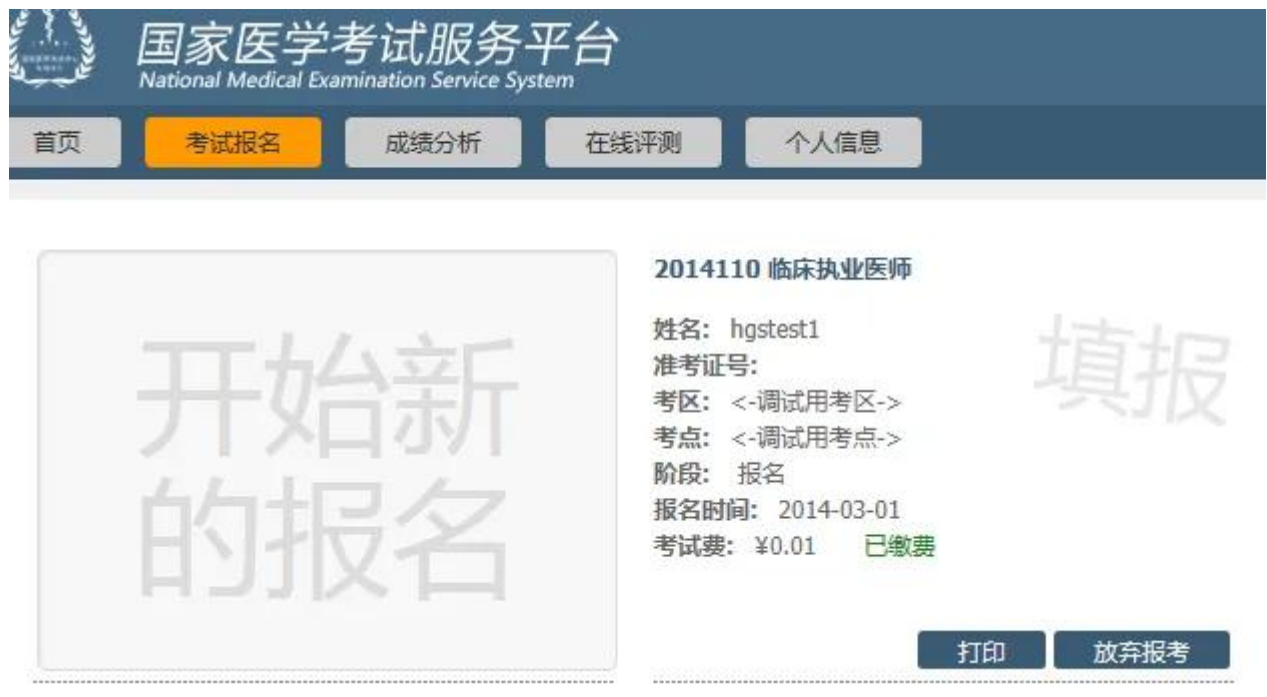

## 四、关于退费

1.考生若因网上支付时操作不当,或因网络原因,造成重 复支付的,请不要急于在交完考试费后立即注销缴费所用银 行卡,否则将给退款工作造成障碍。

2.退费方式:退款将返回给考生缴费所用银行卡账户。退 款到账通常半个月左右时间。因此,考生可在退款工作完毕 后一个月之内查询退款到账情况。